# SOMMAIRE

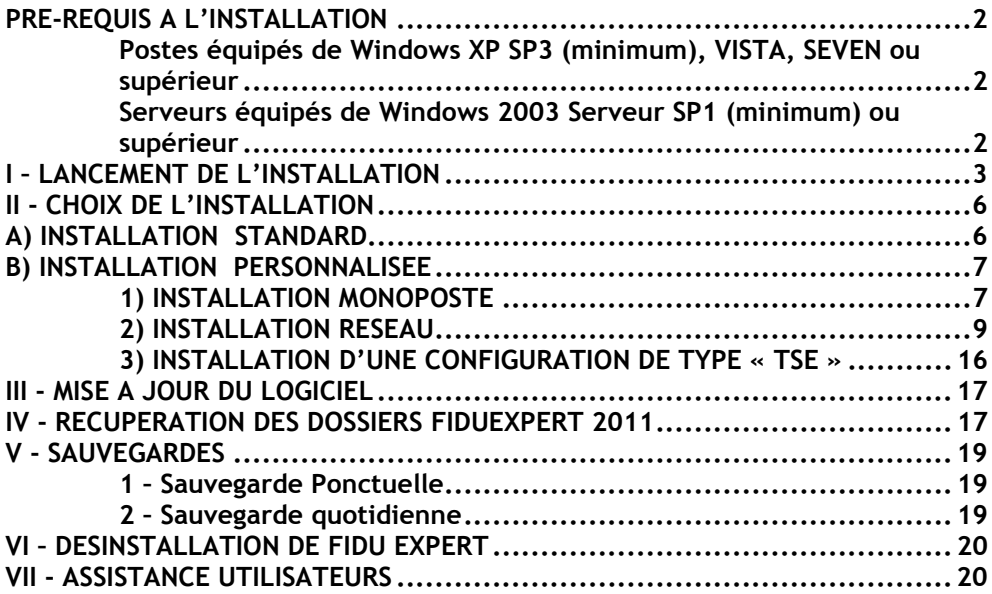

## **PRE-REQUIS A L'INSTALLATION**

#### Postes équipés de Windows XP SP3 (minimum), VISTA, SEVEN ou supérieur Serveurs équipés de Windows 2003 Serveur SP1 (minimum) ou supérieur

 Avant toute installation du programme vous devez impérativement disposer des **droits suffisants** (droits administrateur) et vous assurer préalablement, pour une installation réseau, que les répertoires qui stockeront les programmes et les données sont **en accès complet**.

### ANTIVIRUS

 Les antivirus étant de plus en plus intrusifs, nous vous conseillons de les désactiver avant de lancer l'installation

Le logiciel est disponible sur deux supports :

A l'aide d'Internet,

Allez sur le site Internet http://fiduexpert.grouperf.com et rentrer dans votre « Espace abonné» avec votre identifiant et votre mot de passe.

Vous trouverez dans votre « Espace abonné » une rubrique intitulée « **Télécharger FIDU-EXPERT** » et ensuite le lien « **Télécharger** ».

NB : Nous vous conseillons d'enregistrer le fichier sur le disque dur de votre poste ou bien sur une clé USB.

Ensuite vous pourrez lancer l'installation à partir du fichier téléchargé.

- A l'aide du CD-ROM,

Voir ci-dessous.

Par contre, si l'ouverture automatique de l'assistant d'installation ne s'ouvre pas, il suffit d'aller sous poste de travail (ou « Ordinateur » pour Vista ou supérieur), faire un clic droit sur le lecteur CD-Rom ou DVD-Rom, puis faire explorer et de lancer le fichier SETUP.EXE

## **I – LANCEMENT DE L'INSTALLATION**

**Une installation, surtout en mode réseau, exige une vigilance toute particulière : avant de débuter toute installation et avant d'avoir recours à nos services d'assistance téléphonique, lisez attentivement cette notice dans son intégralité, et dans le doute, confiez à un personnel qualifié ce type d'installation…** 

Après avoir inséré le CD-Rom, l'écran d'accueil suivant apparaît. Si le démarrage automatique ne fonctionne pas à l'insertion du CD-Rom, exécutez le programme « **autorun.exe** » situé à la racine du CD-Rom, en sélectionnant l'option « **Exécuter** » du menu « **Démarrer** », puis en indiquant « d:\autorun.exe » dans le champ prévu à cet effet (*remplacer éventuellement d : par la lettre correspondant à votre lecteur de CD-Rom*)

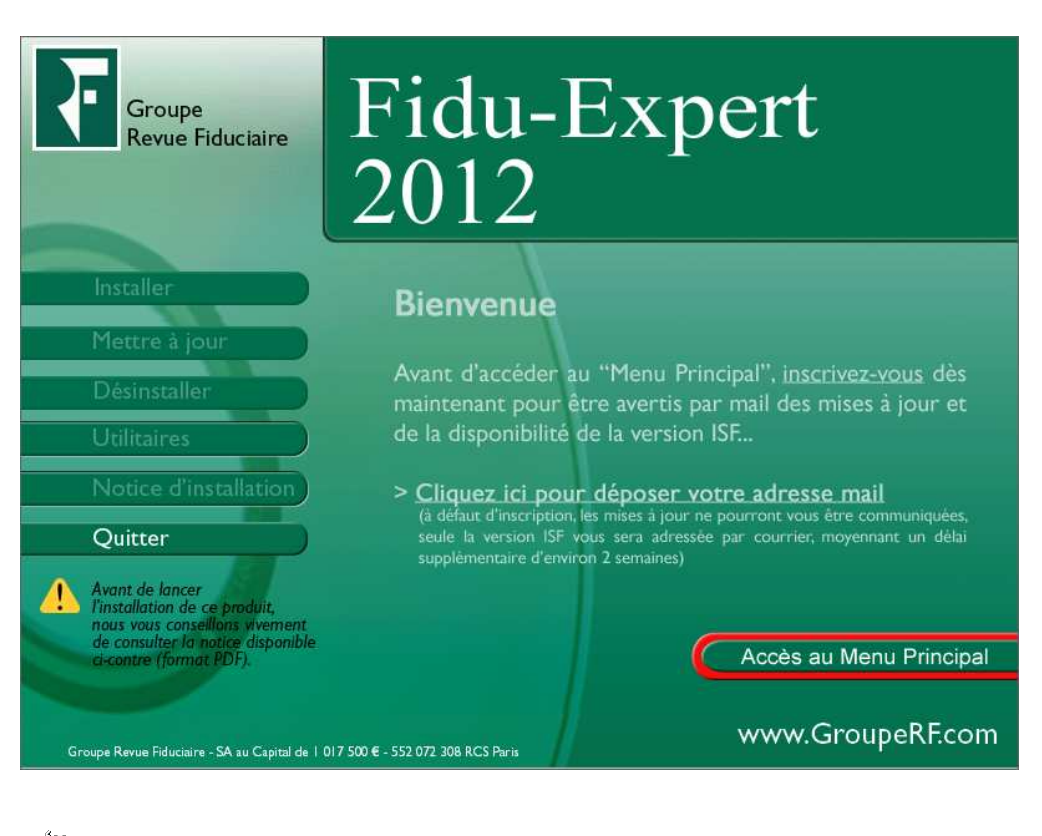

**Cliquez** sur **« Accès au Menu Principal »** 

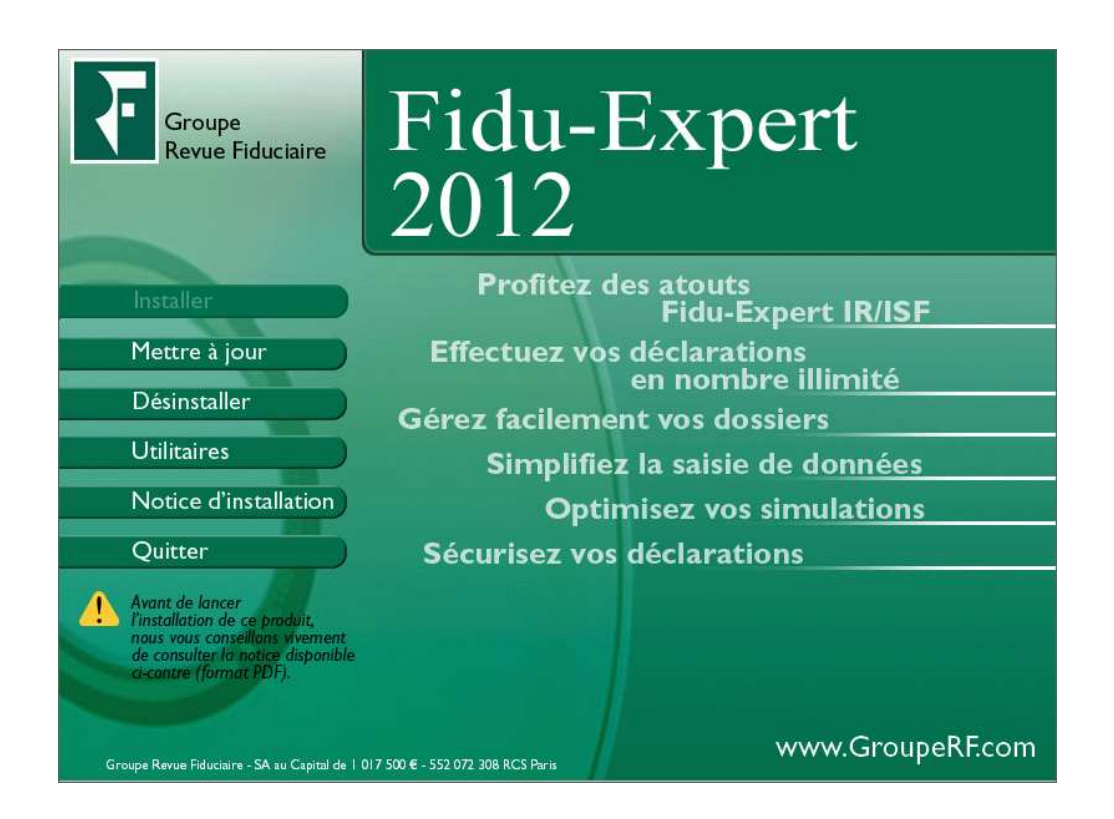

**Cliquez** sur **« Installer » si vous n'avez pas installé de version antérieure de FiduExpert, sinon cliquer sur « Mettre à jour ».** 

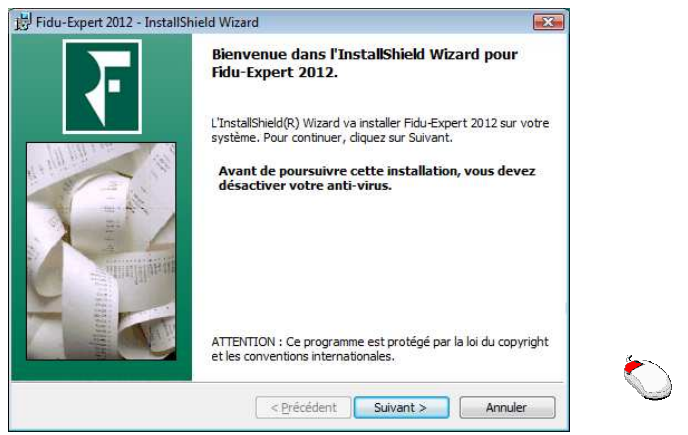

**Cliquez** sur **"Suivant"** 

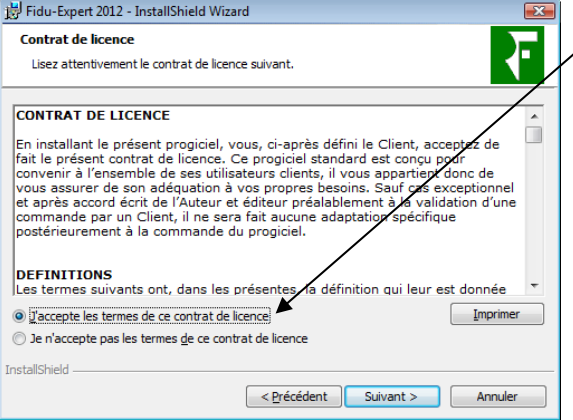

Après avoir lu les termes du contrat, cliquez sur "J'accepte les termes de ce contrat de licence".

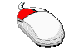

**Cliquez** sur "**Suivant"**

## **II - CHOIX DE L'INSTALLATION**

## **A) INSTALLATION STANDARD**

Ce type d'installation installe le logiciel en version Monoposte.

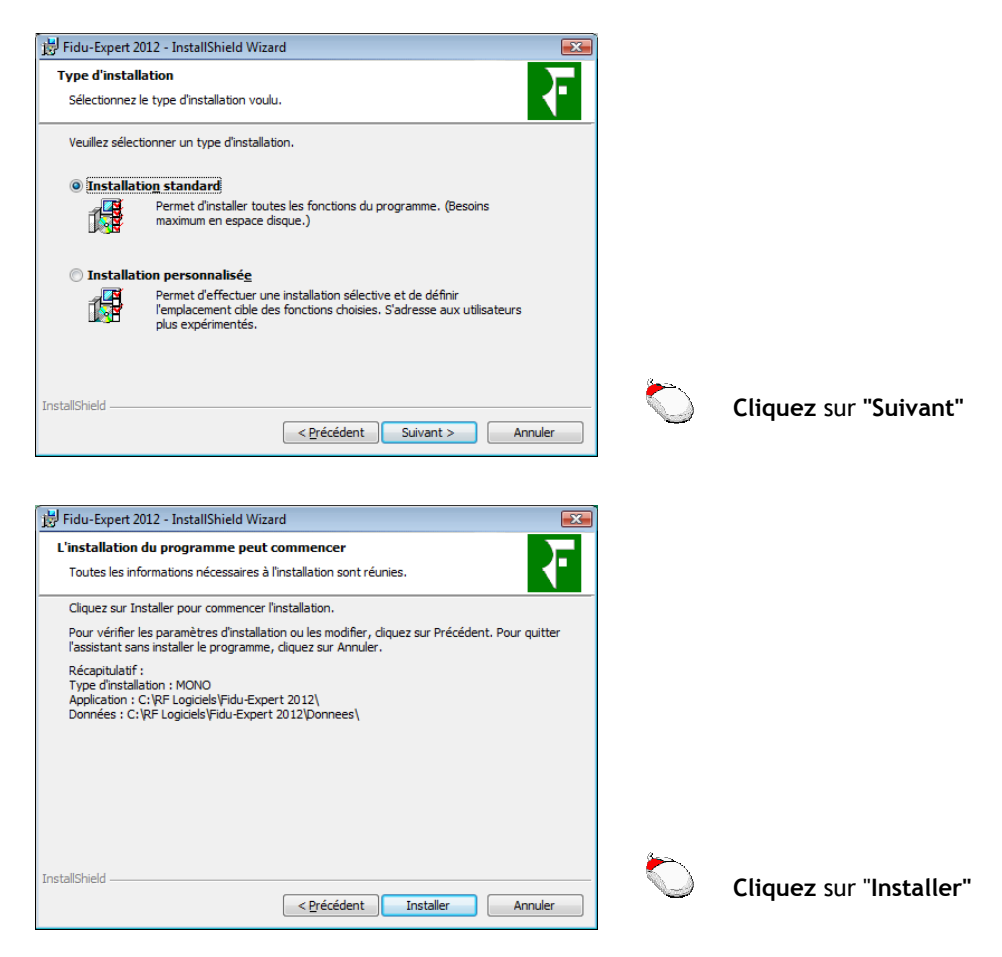

## **B) INSTALLATION PERSONNALISEE**

### 1) INSTALLATION MONOPOSTE

#### **Permet l'installation de poste autonome, non attaché à un serveur réseau.**

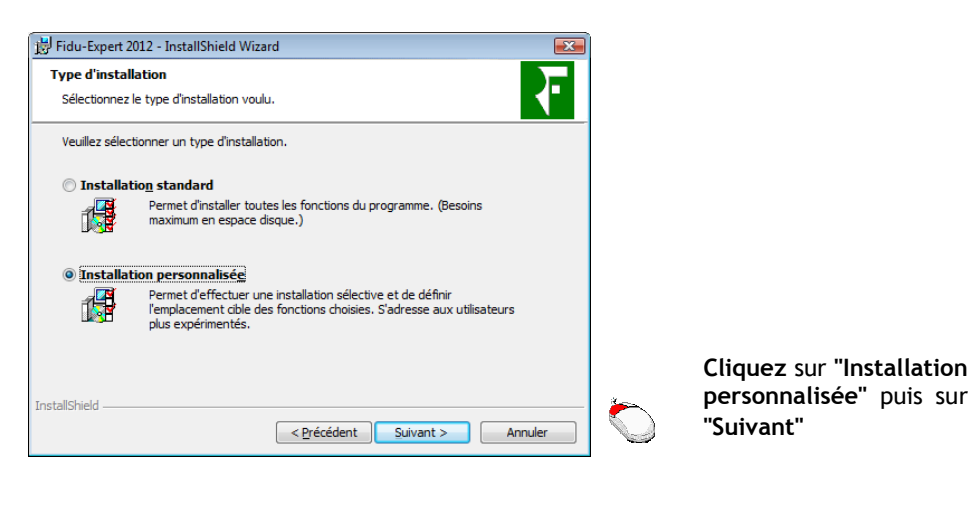

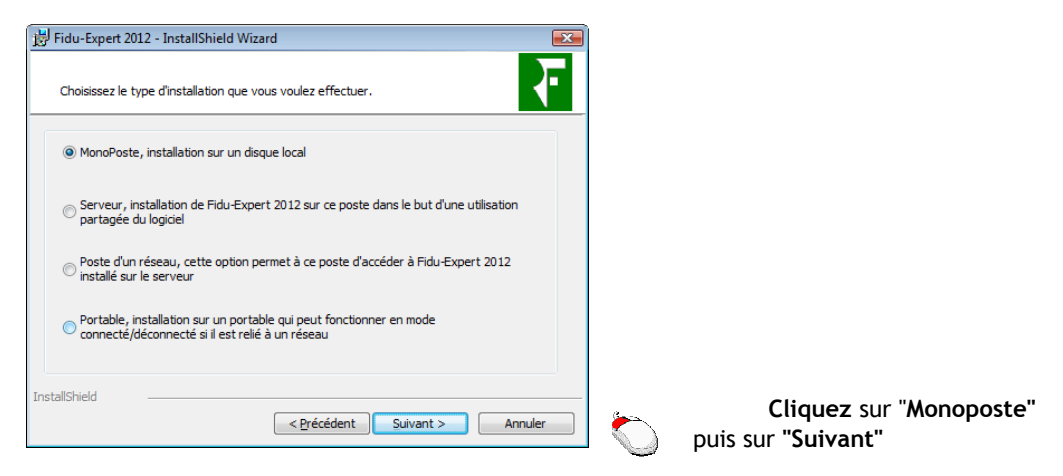

**La procédure d'installation indique ensuite les chemins où seront stockés les programmes, ainsi que les données.** 

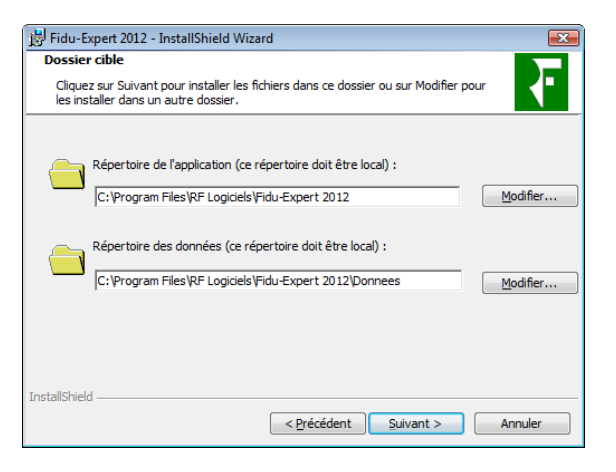

 $C$ lou Pour

Par défaut, les répertoires d'installations où sont copiés les fichiers se situent sur le lecteur  $C:\setminus$ 

Vous avez la possibilité de le changer en cliquant sur **"Modifier"**.

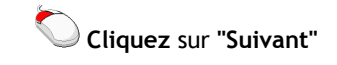

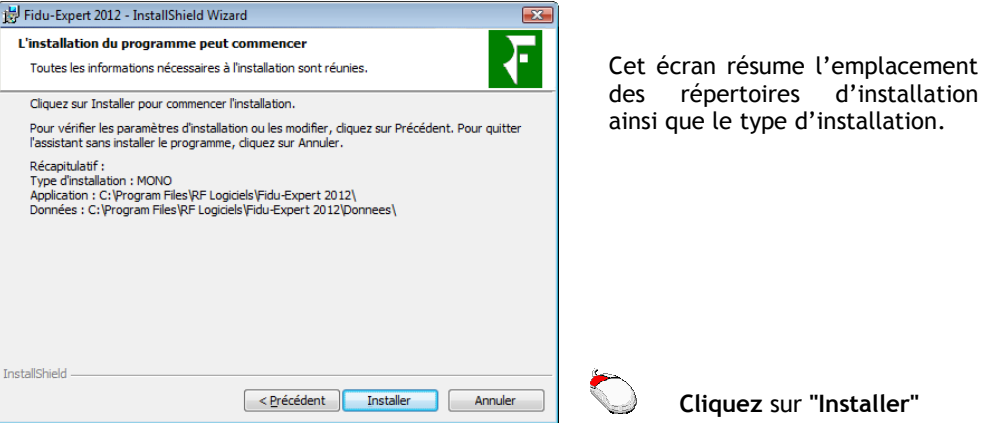

 $\boxed{1}$ 

### 2) INSTALLATION RESEAU

#### L'installation en réseau s'effectue en deux temps :

- Installation du « Serveur",
- Installation des autres postes du réseau sur lesquels sera utilisé le logiciel (postes fixes ou portables).

#### a) Installation du "Serveur"

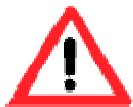

#### **\* ATTENTION \* ATTENTION \* ATTENTION \* ATTENTION \* ATTENTION L'installation s'effectuera physiquement sur le serveur lui-même et pas depuis un poste du réseau !!!**

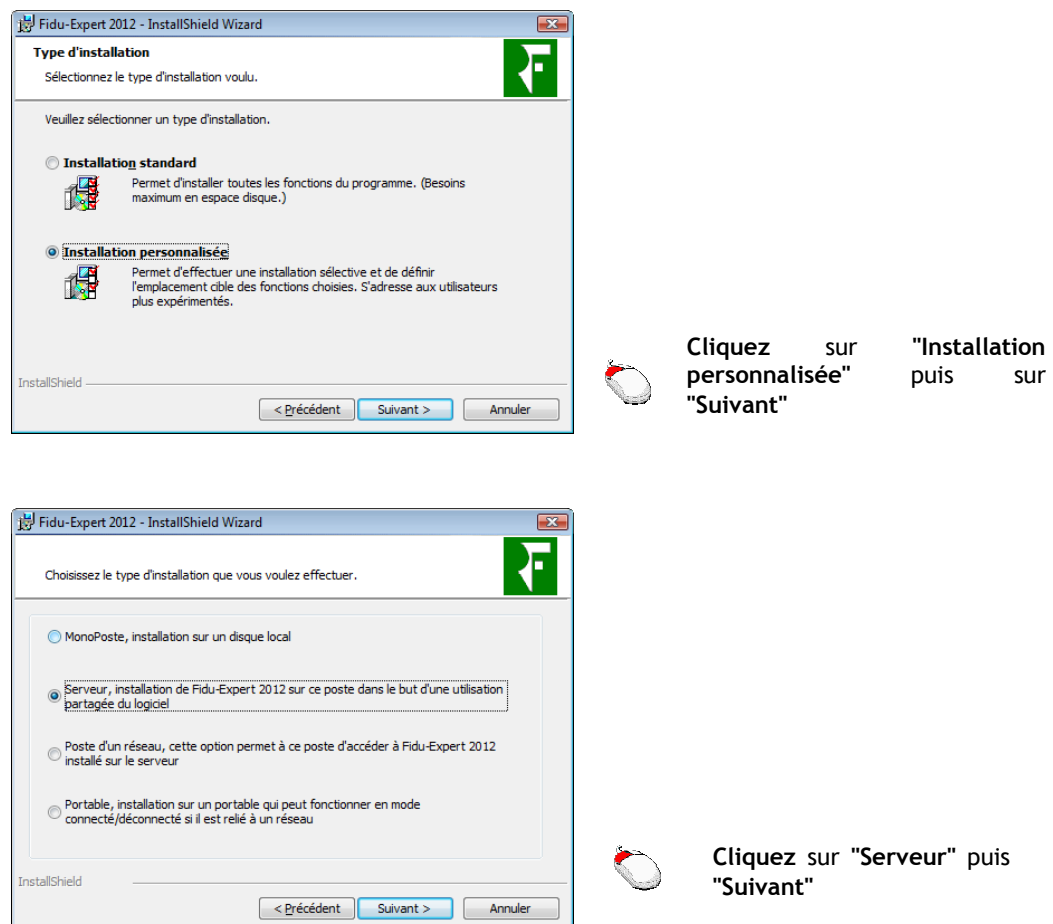

L'installation du Serveur peut s'installer de trois manières différentes (dans tous les cas l'installation serveur doit se faire directement depuis le serveur) :

- Soit il s'agit d'un serveur qui partage les données et les applications.
- Soit il s'agit d'un serveur qui partage uniquement les données, dans ce cas c'est ce serveur qui doit être installé en premier.
- Soit il s'agit d'un serveur qui partage les applications, dans ce cas ce serveur doit être installé après le serveur de données.

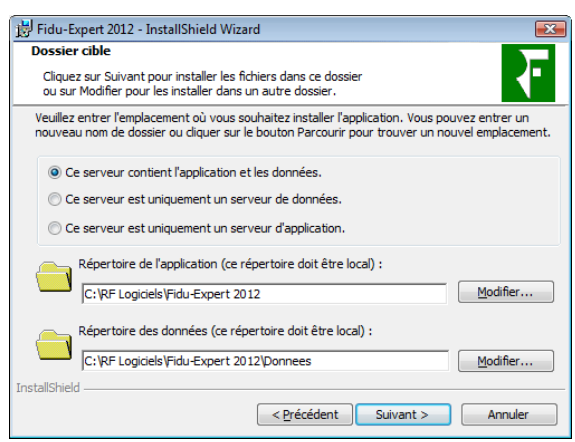

Par défaut, les répertoires d'installations où sont copiés les fichiers se situent sur le lecteur C:\

Vous avez la possibilité de le changer en cliquant sur **"Modifier"**.

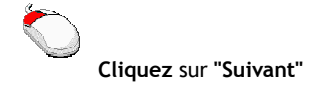

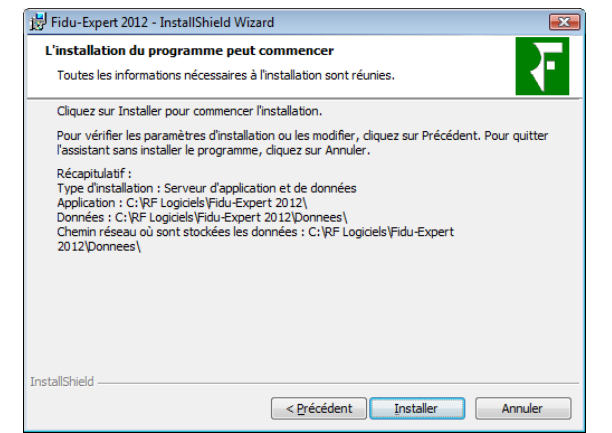

Résume l'emplacement des répertoires d'installation ainsi que le type d'installation.

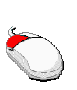

**Cliquez** sur **"Installer",** le programme d'installation se finalisera par la copie des fichiers, puis cliquez sur "**Terminer".**

**Les Données et les Programmes seront sur des disques Locaux.** 

**Sur le Serveur de Données, la base Firebird va être installée. Prévoyez de ce fait l'ouverture du port TCP/3051 dans le Pare Feu si vous en utilisez un.**

b) Installation des poste(s) d'un réseau (sur lesquels le logiciel sera utilisé)

*NB : il est nécessaire de répéter la procédure qui suit, sur chacun des postes de votre réseau sur lesquels vous souhaitez utiliser le logiciel (dans la limite du nombre maximum de postes autorisés par votre licence d'utilisation*)

Pour ce faire, 2 possibilités s'offrent à vous :

- $\bullet$  à l'aide du CD-ROM,
- <sup>o</sup> à partir des programmes installés sur le serveur (utile par exemple quand un poste à installer n'est pas pourvu d'un lecteur de CD-ROM) ; cette solution est recommandée.

**<sup>A</sup>** *l'aide du CD-ROM*

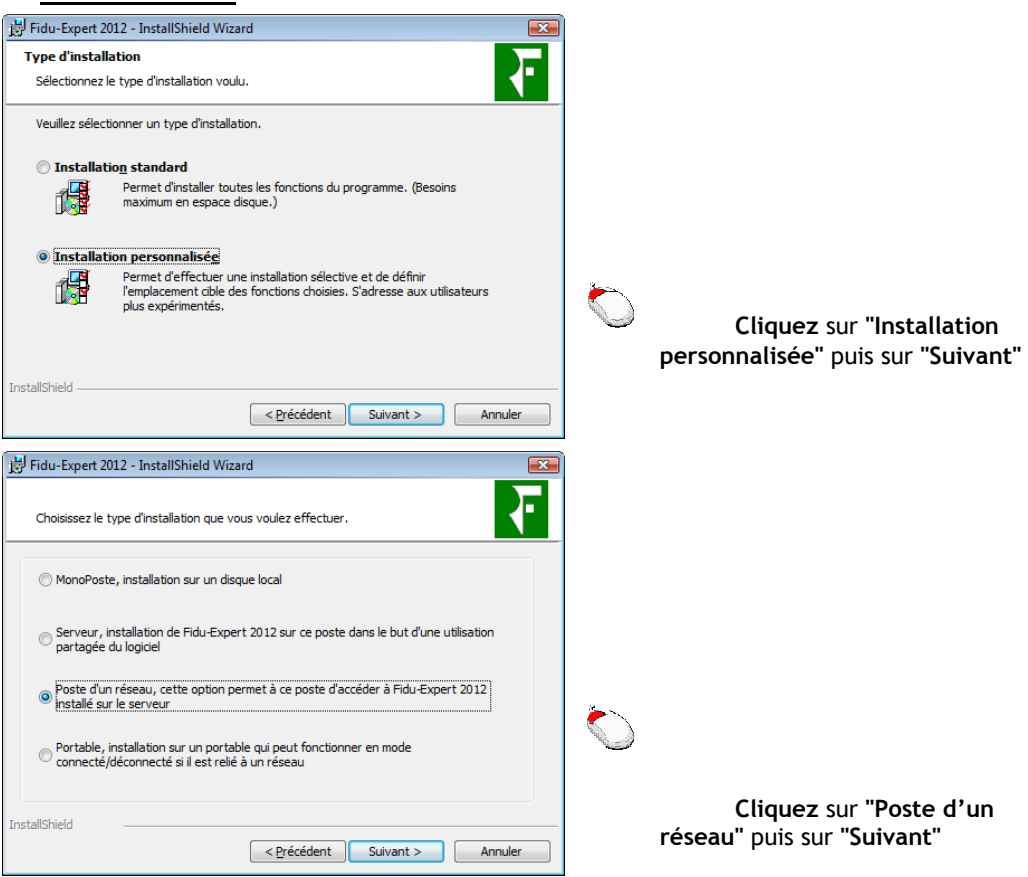

Renseignez ensuite le chemin correspondant au répertoire d'installation des programmes et<br>des données. Cliquez sur «**Suivant**» jusqu'à la copie des fichiers, qui finalisera Cliquez sur «Suivant » jusqu'à la copie des fichiers, qui finalisera l'installation.

### - **A partir des programmes installés sur le serveur**

Ce type d'installation vous permet d'éviter l'utilisation du CD-ROM, et ainsi pallier au poste dépourvu de lecteur de CD-ROM. Il évite de plus la ressaisie des répertoires réseau.

En effet, vous pouvez installer un poste du réseau en lançant simplement un fichier nommé 'InstPoste', situé dans le répertoire des données se trouvant dans le répertoire d'installation.

Pour cela, lancez l'Explorateur de Windows depuis le poste à installer, et accédez au répertoire du réseau où ont été installées les données. Double-cliquez ensuite sur le fichier 'InstPoste' : l'installation se lancera automatiquement sur le poste.

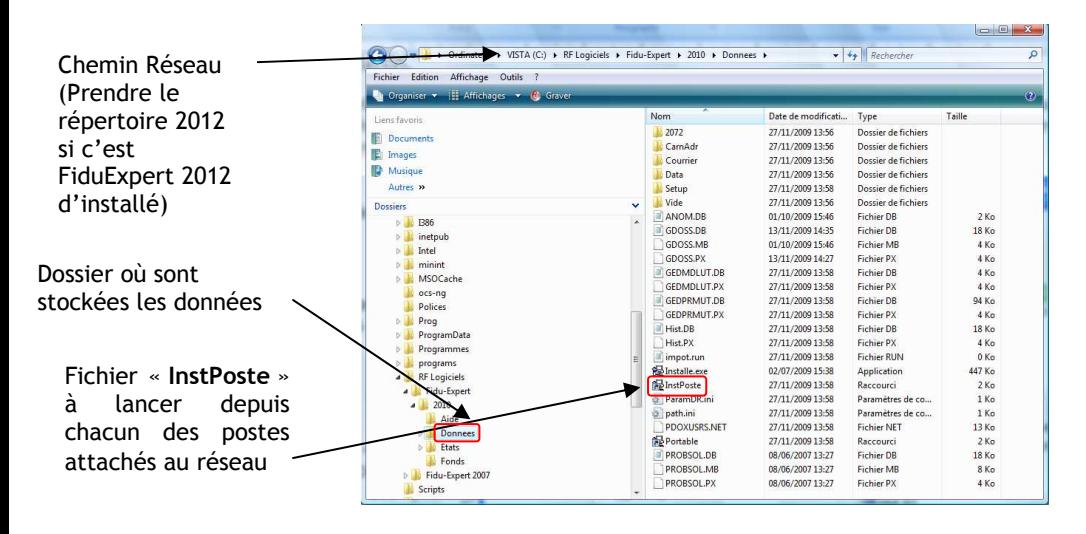

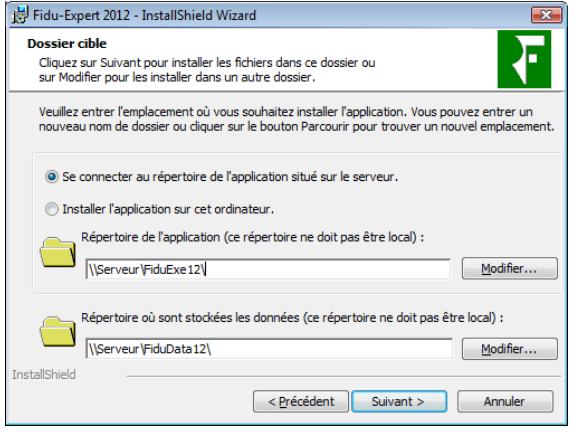

Par défaut, la procédure d'installation propose d'installer les programmes et les données sur le réseau comme l'illustre la figure ci jointe.

Vous pouvez néanmoins installer uniquement les données sur le réseau, et les programmes sur chacun des postes en cliquant sur  $\overline{\phantom{a}}$  « Installer les programmes ordinateur **»** et choisissez l'emplacement de votre choix.

Cette méthode présente en effet comme avantage d'accélérer l'utilisation du logiciel, mais présente comme inconvénient de devoir ré-installer chaque poste à chaque mise à jour.

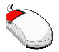

 **Cliquez** sur "**Suivant",** le programme d'installation se finalisera par la copie des fichiers, puis cliquez sur "**Terminer"**

#### *NB : l'installation en mode portable vous permet d'utiliser le logiciel en mode à la fois connecté et déconnecté du réseau.*

Pour réaliser cette installation, 2 possibilités s'offrent à vous :

 $\bullet$  A l'aide du CD-ROM,

<sup>2</sup> A partir des programmes installés sur le serveur (utile par exemple quand un poste à installer n'est pas pourvu d'un lecteur de CD-ROM) ; cette solution est recommandée.

### **<sup>A</sup>** *l'aide du CD-ROM*

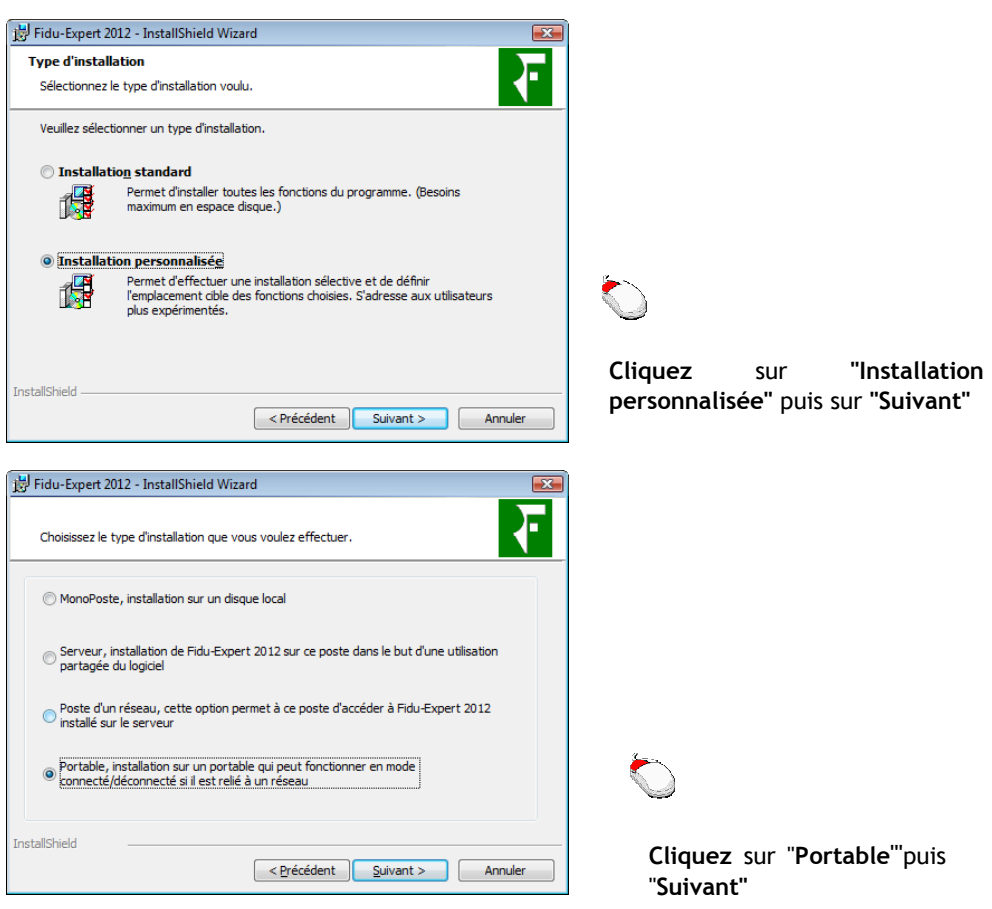

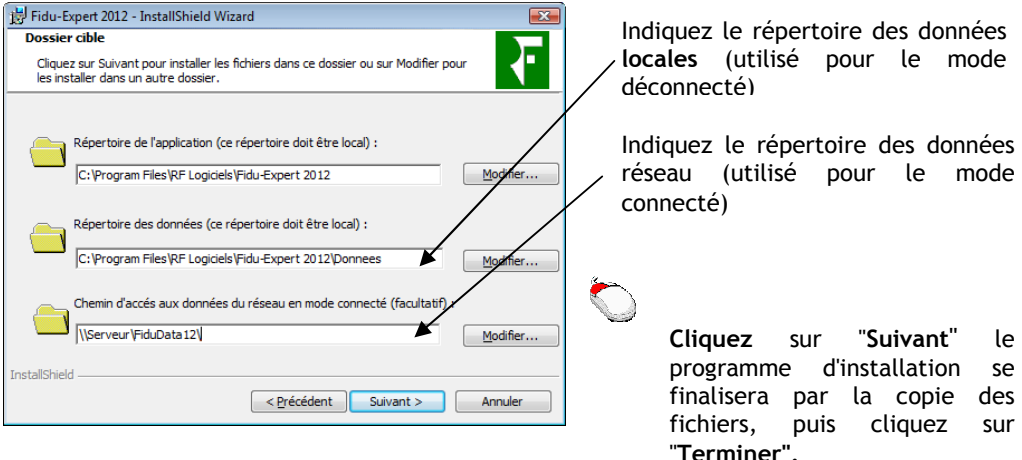

## **<sup>O</sup>A partir des programmes installés sur le serveur**

Ce type d'installation vous permet d'éviter l'utilisation du CD-ROM, et ainsi pallier au poste dépourvu de CD-ROM.

En effet, vous pouvez installer un portable en lançant simplement un fichier nommé 'Portable', situé dans le répertoire des données se trouvant sur le réseau.

Pour cela, lancez l'Explorateur Windows depuis le poste à installer, et accédez au répertoire du réseau où ont été installées les données. Double-cliquez ensuite sur le fichier 'Portable' : l'installation se lancera automatiquement sur le poste.

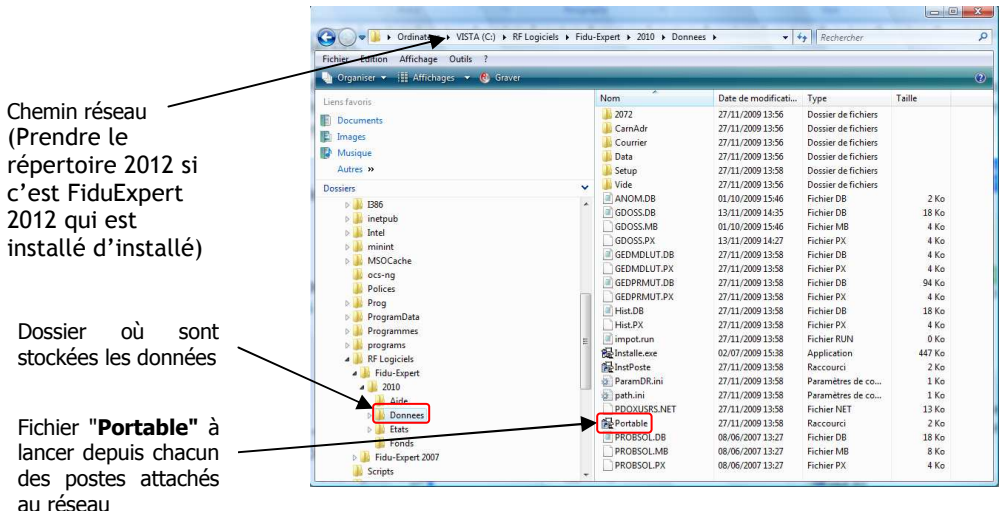

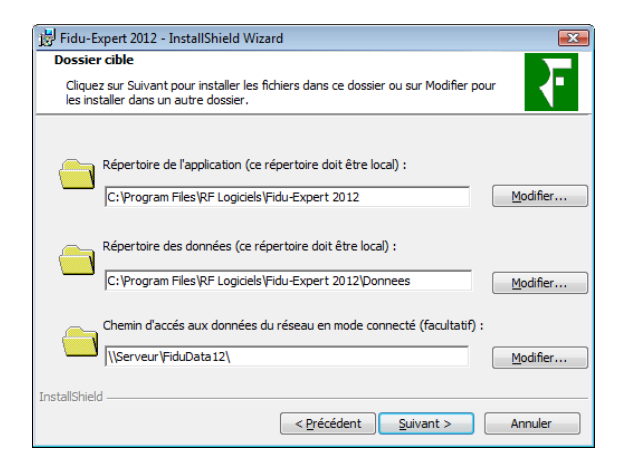

Il vous suffit ensuite de suivre les indications en cliquant sur "**Suivant"**, jusqu'à la copie des fichiers qui finalisera l'installation.

### 3) INSTALLATION D'UNE CONFIGURATION DE TYPE « TSE »

Installez le programme à l'aide de la procédure : "Installation du Serveur" (page 9), à partir de votre serveur TSE. Tous les utilisateurs auront accès automatiquement au programme.

## **III - MISE A JOUR DU LOGICIEL**

### **A) Mise à jour pour une configuration de type monoposte**

Il est nécessaire d'effectuer la mise à jour à l'aide du CD-ROM ou du fichier téléchargé sur chaque poste.

#### **B) Mise à jour pour une configuration réseau**

Pour la mise à jour d'un réseau, il faut faire la mise à jour uniquement depuis le serveur. Tous les autres postes seront mis à jour automatiquement.

Pour une installation avec un serveur de données dédié et un serveur d'application dédié, il faut faire la mise à jour uniquement sur le serveur de données.

### **C) Installation d'une configuration de type TSE**

Pour la mise à jour d'un serveur TSE, seule la mise à jour du serveur est nécessaire.

## **IV - RECUPERATION DES DOSSIERS FIDUEXPERT 2011**

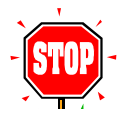

**ATTENTION** : cette fonctionnalité demande beaucoup de ressources sur votre système  $\Leftrightarrow$  il est donc vivement conseillé de fermer toutes les autres applications avant d'exécuter cette récupération de dossiers.

**PRINCIPE** : La procédure de récupération des données antérieures n'est pas automatique lors de l'installation du logiciel : elle est assistée par une fonction qui permet de choisir les dossiers à récupérer dans la nouvelle version. Cette procédure permet de récupérer tous les dossiers, ou ponctuellement un dossier, soit en écrasant le dossier 2012 s'il a déjà été créé ou récupéré, soit en le dupliquant *(c'est-à-dire en le copiant sous un nom différent).* 

#### **COMMENT RECUPERER LES DONNEES DE FIDUEXPERT 2011** :

La récupération s'effectue par le menu «**Dossier**», puis «**Importation de Fidu-Expert 2011**».

Suivez les indications notées à l'écran ou cliquez sur le bouton «**Aide**» pour de plus amples informations.

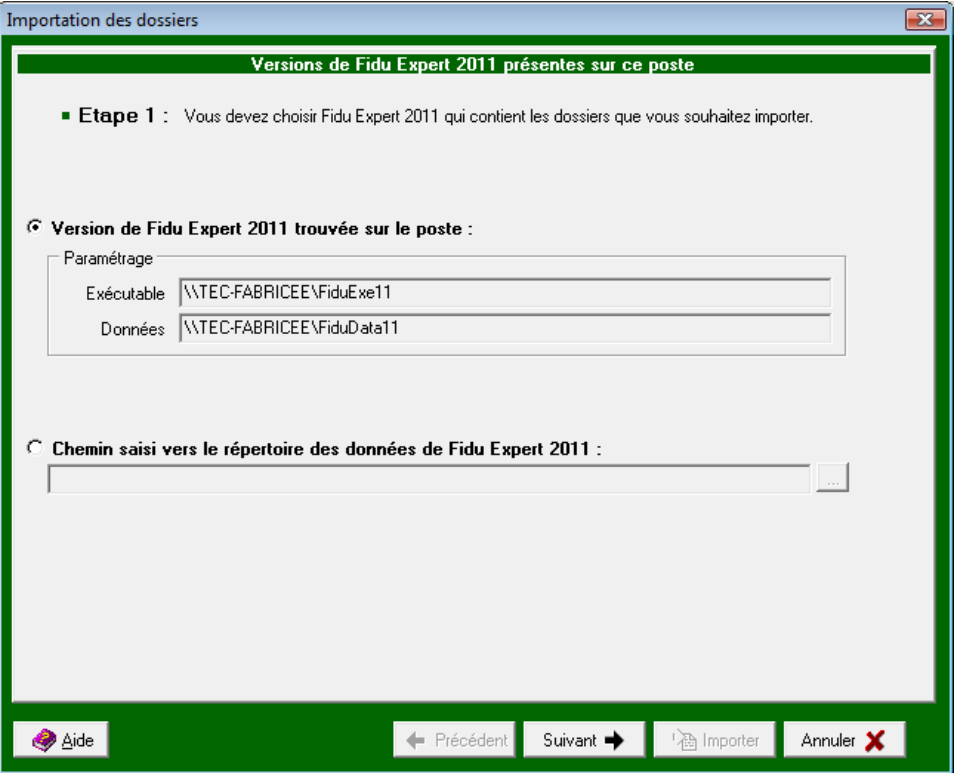

## **V - SAUVEGARDES**

#### 1 – Sauvegarde Ponctuelle

Dans le logiciel allez dans le menu Dossier et cliquer sur sauvegarde.

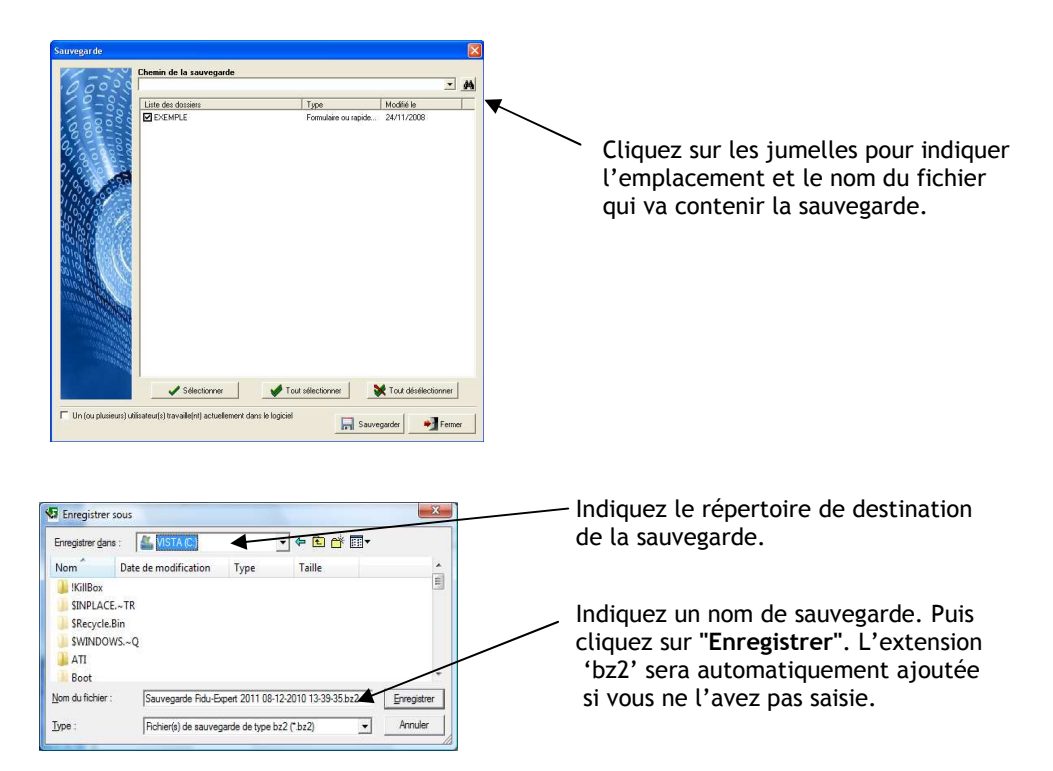

Vous êtes de nouveau sur l'écran principal de sauvegarde, cliquez maintenant sur le bouton **"Sauvegarder"** et vous obtiendrez le message ci-dessous, une fois le traitement effectué.

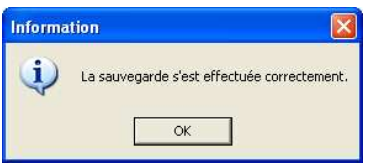

2 – Sauvegarde quotidienne

Dans le cadre de la mise en place d'une solution de sauvegarde des données de votre serveur ou monoposte, les données de FIDUEXPERT à sauvegarder se trouvent par défaut dans C:\RF Logiciels\Fidu-Expert 2012\Donnees

## **VI – DESINSTALLATION DE FIDU EXPERT**

Pour désinstaller FIDUEXPERT, insérez le CD-ROM ou le fichier téléchargé, le programme d'installation se lance. Le premier écran suivant vous sera présenté :

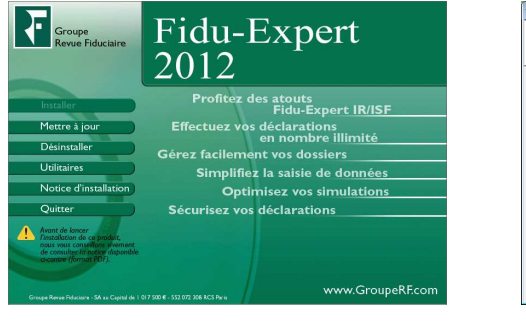

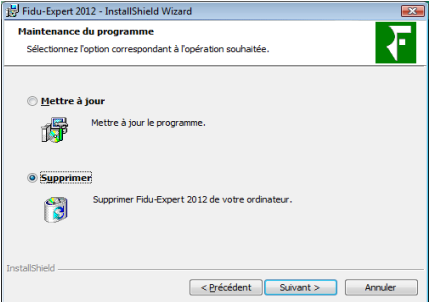

Cliquer sur **'Désinstaller'** Choisir **'Supprimer'** 

Puis Cliquez sur **'Suivant'** 

Pour des raisons de sécurité, la désinstallation d'un poste ne supprime pas les données de vos dossiers.

## **VII - ASSISTANCE UTILISATEURS**

#### **Un problème….une aide**

Le groupe Revue Fiduciaire met à votre disposition une aide à l'utilisation, ainsi qu'un support technique.

Vous y trouverez les solutions utiles à la bonne utilisation ou installation du CD-Rom. Ainsi que les réponses aux questions que vous seriez amenées à vous poser dans le cadre de l'utilisation de votre logiciel.

### **Prise de contact**

Lorsque vous appelez l'assistance utilisateurs, vous devez vous trouver devant votre ordinateur. Soyez prêt à fournir les informations suivantes :

- Votre numéro d'abonné figurant sur la facture du produit que vous venez de recevoir ;
- L'environnement informatique que vous utilisez ( XP, Vista, Seven ou supérieur) ;
- Le contenu exact des messages qui sont apparus à l'écran :
- Une description complète de ce qui s'est passé et de ce que vous étiez en train de faire quand le problème est survenu ;

Pour toute question technique, vous pourrez joindre l'équipe d'assistance utilisateur :

Tél: 0826 96 79 97 (0.15€πc/mn) (9h00 - 12h00 et 13h30 - 17h00) (sauf vendredi 16h30) **E-mail : assistancefidu@grouperf.Com**

Pour toute autre raison, merci de joindre le Service Relation Clients :

Tél: 0 826 80 52 52 (0.15€πc/mn) Fax: **01 41 83 54 72 E-mail : SRC@GroupeRF.com**